# **MERCURY: LANDKARTE**

Landkarten können übersichtlich verschiedenste Orte, auch gruppiert anzeigen. Mit dem Update von März 2024 wird die Landkarte interaktiv dargestellt. Für die Darstellung einer Landkarte ist eine Maptiler-ID nötig.

Für die Darstellung kann man auf die bereits erstellten Orte / POI zugreifen, sofern bei diesen die Koordinaten eingesetzt wurden. Man kann auch manuell erstellte Orte nutzen, auch hier sind korrekte Koordinaten Voraussetzung. Möglich ist eine Bündelung der Orte zu Gruppen-Buttons.

Auf der Landkarte werden auf Klick Name und Adressdaten, die Einrichtungen per Symbol und auch der Link zur Webseite dargestellt.

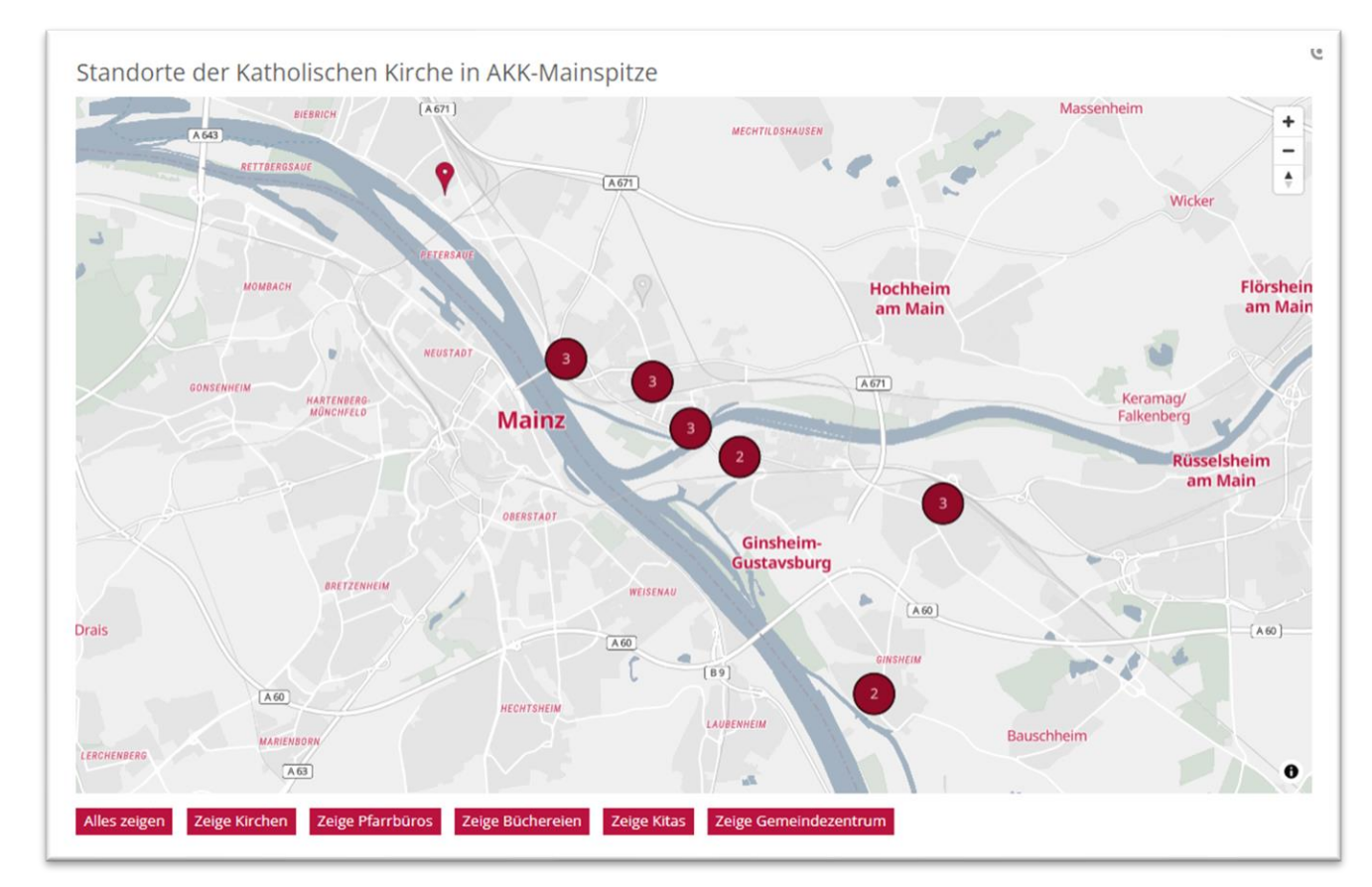

## **Schritt 1: Platzieren der Landkarte**

Ziehen Sie ein Element vom Inhaltstyp Landkarte auf Ihre Seite und bearbeiten Sie diese.

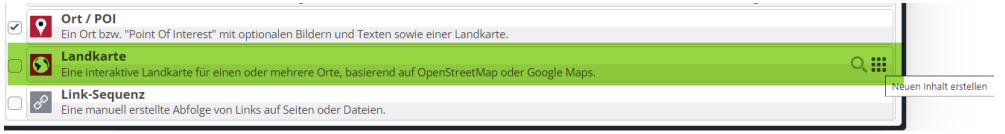

## **Schritt 2: Landkarte mit Ort / POI erstellen**

Um die Landkarte mit Hilfe von Orten / POIs zu erstellen, müssen bei allen POIs die Koordinaten korrekt eingestellt sein. Siehe dazu die Extra-Anleitung **Erstellen von POI**

Gehen Sie zum Reiter Markierungen (verknüpfte Orte) und erstellen über das Plus neben Markierung eine erste Markierung.

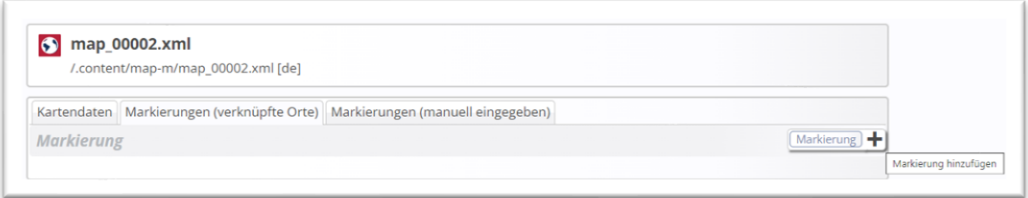

Klicken Sie auf das Ordnersymbol, dann auf den Text Ort / POI und wählen aus den angezeigten POI den gewünschten über das Häkchen aus. Dabei können Sie in der Suche einen Begriff eingeben und Enter drücken (**Achtung: es muss der korrekte Begriff sein, ansonsten eine Buchstabenfolge durch ein \* ersetzen**).

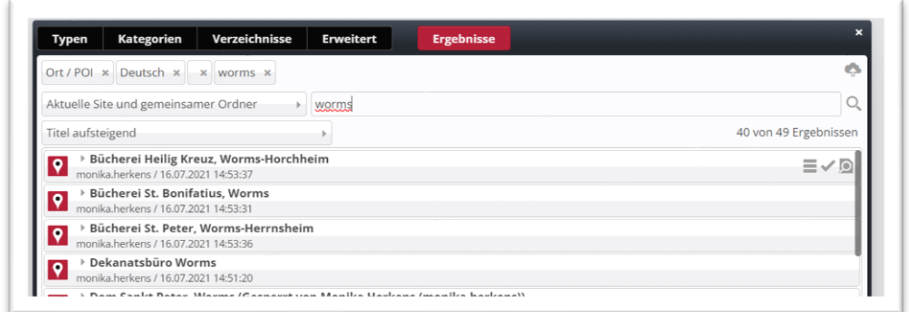

Über das Plus können Sie weitere Markierungen erstellen:

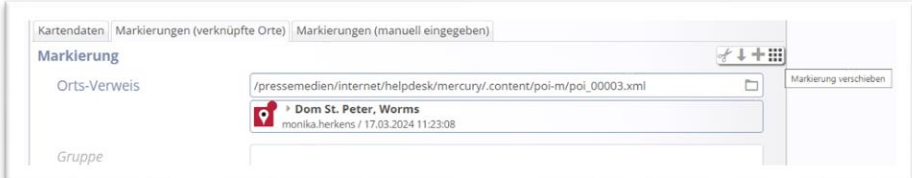

Der Eintrag Gruppe wird genutzt um Gruppen-Buttons zu erstellen. Dabei ist es wichtig, dass der Begriff des Gruppen-Buttons immer gleich geschrieben wird:

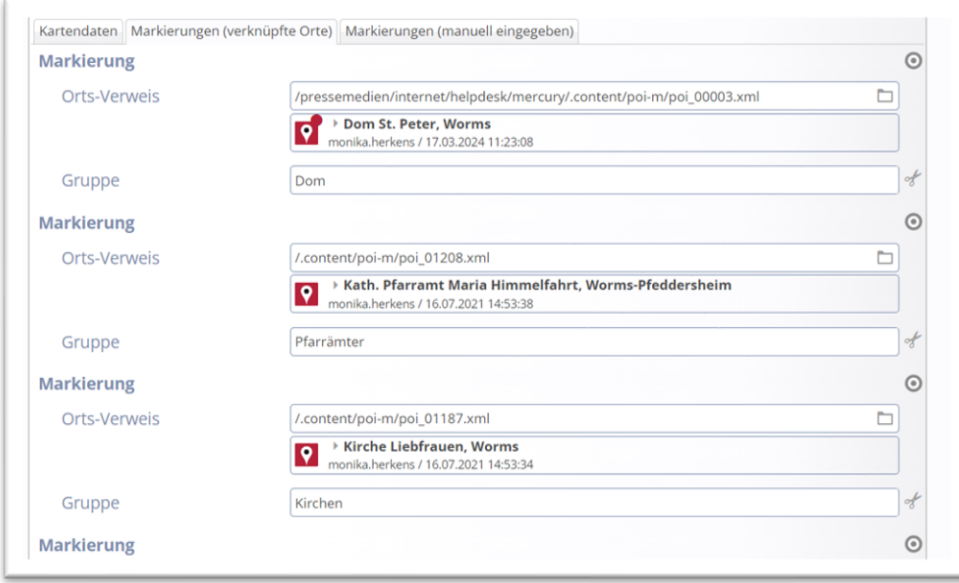

Die Karte wird in der Redaktionsansicht erst auf einen Klick hin angezeigt; jeder einzelne Kartenaufruf wird gezählt und muss ggfs. von den Bistümern bezahlt werden.

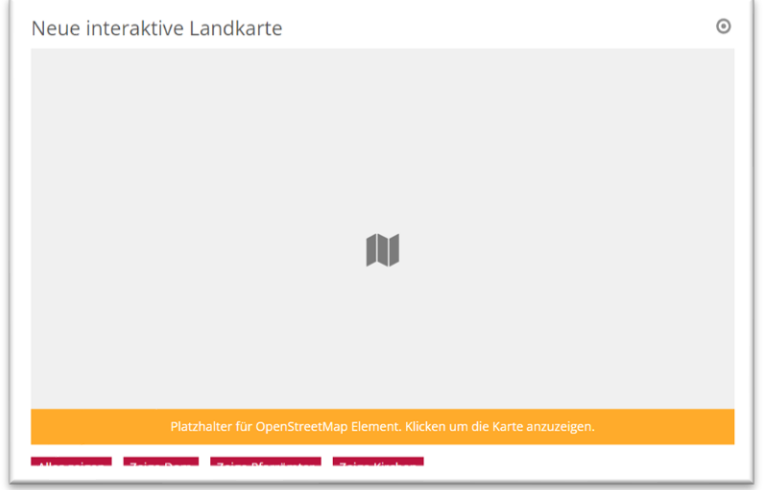

Erst auf einen Klick hin wird die Karte sichtbar:

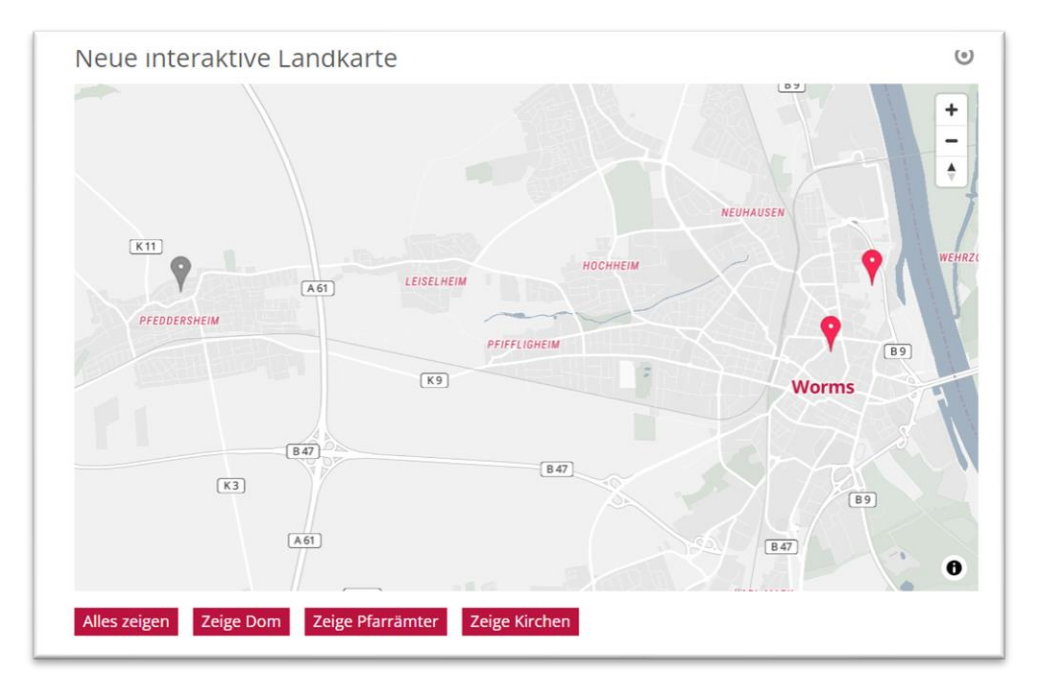

Je nach Einstellung wird auch nur eine gebündelte Einstellung gezeigt:

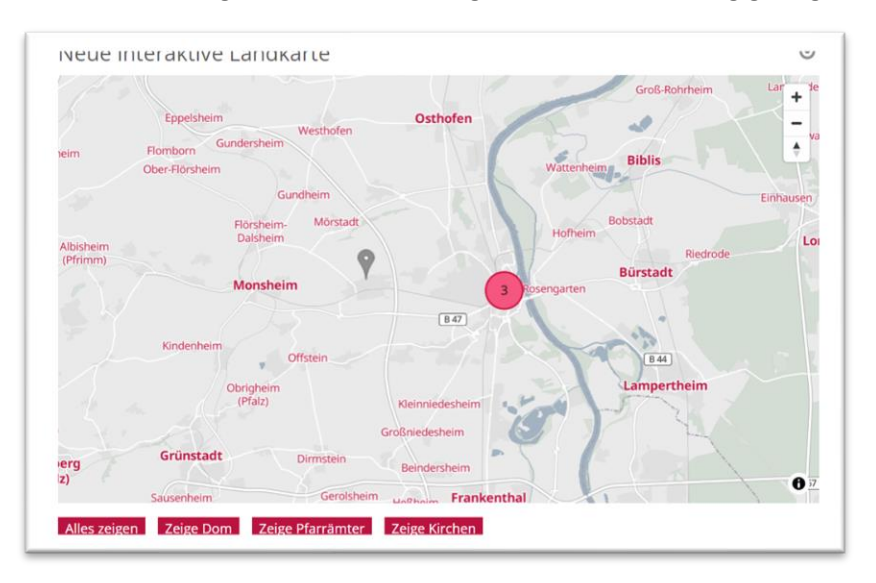

Bei Klick auf einen der Marker werden die Details ausgegeben:

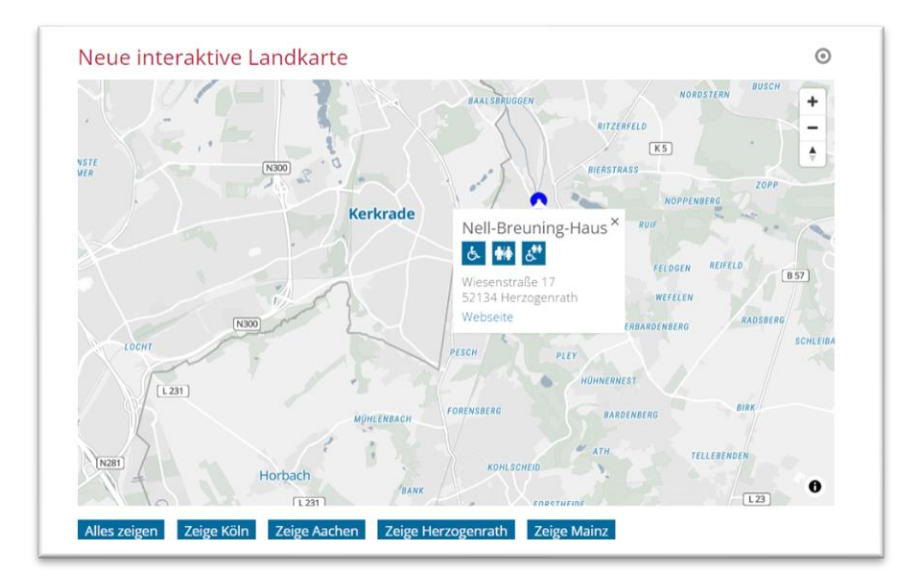

#### **Schritt 3: Landkarte mit manuell eingegebenen Punkten erstellen**

Auch hier müssen Sie die Adresse korrekt eingeben und zusätzlich die Koordinaten der Adresse. Es ist allerdings nicht möglich die Symbole für die Einrichtungen darzustellen, da diese Felder bei der manuellen Eingabe nicht vorhanden sind.

#### **Eingeben der Karten-Koordinaten**

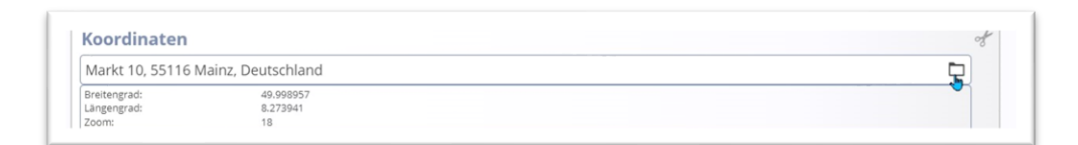

Hier können Sie über das Ordnersymbol am Ende der Zeile eine spezielle Maske öffnen und die Adresse nochmals eingeben, Google sollte dann den Ort vorgeben und anzeigen. (Dies gilt für Mainz, in Aachen und Trier bitte vorgehen wie unten beschrieben).

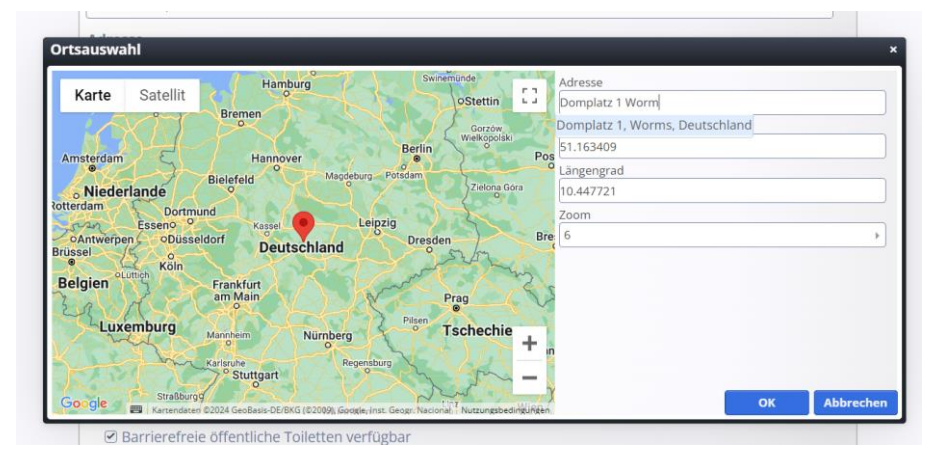

Um die Karte zu überprüfen, den Zoomfaktor auf 18 einstellen und falls nötig den roten Marker so verschieben, dass es stimmt.

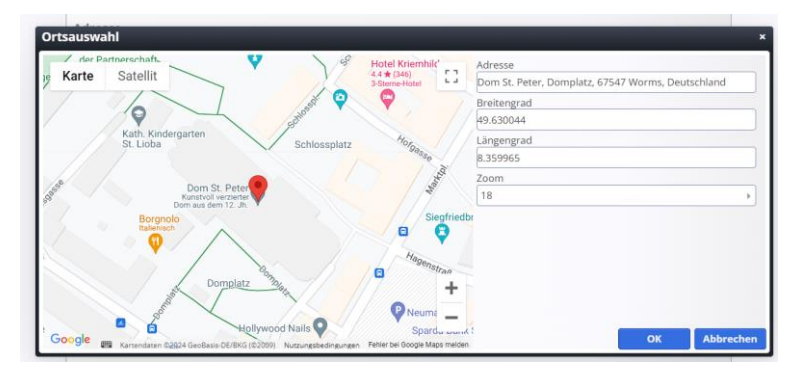

Falls die Adresse von Google nicht korrekt zugeordnet wird, können Sie den roten Markierungspunkt auch einfach mit der Maus an die korrekte Stelle ziehen, Google übernimmt dann die Koordinaten.

Nicht immer funktioniert die korrekte Bestimmung der Adresse über Google – diese Funktion ist nicht in jedem Bistum aktiviert (das hat technische Gründe). In diesem Fall soll diese Anleitung weiterhelfen:

Gehen Sie auf die Seite<https://www.google.com/maps> und suchen dort nach der gewünschten Adresse / dem Ort.

Google wird diesen Ort mit einer roten Markierung anzeigen:

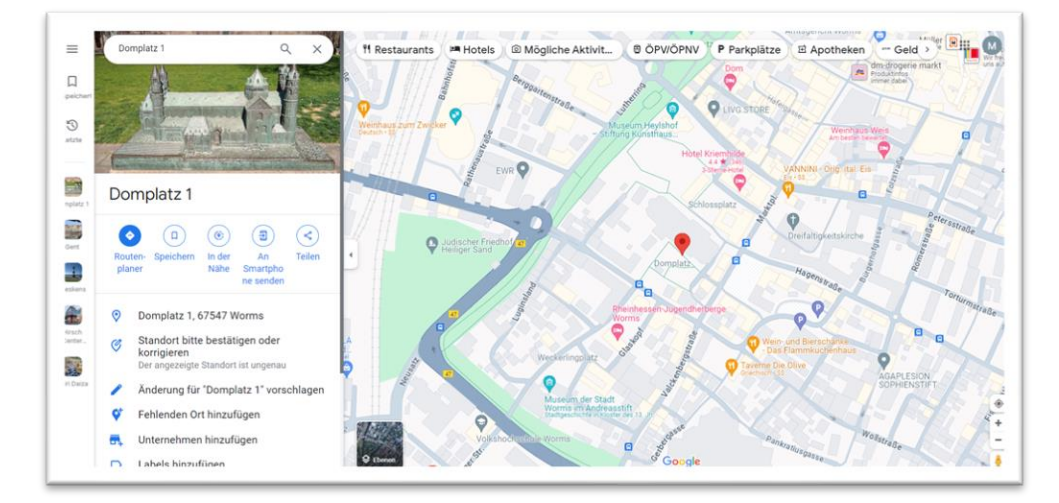

Klicken Sie nun mit der rechten Maustaste die rote Markierung an und Sie erhalten die Google-Koordinaten (hier grün umrandet), über einen weiteren Klick mit der linken Maustaste auf die Zahlen werden sie in die Zwischenablage übernommen:

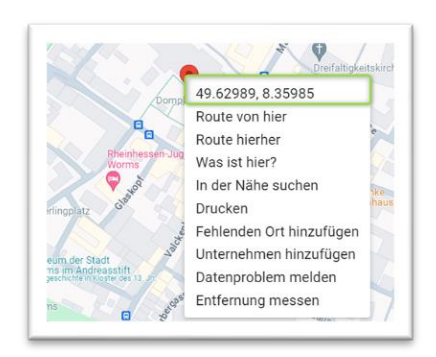

Diese tragen Sie nun in die Felder ein: den ersten Wert unter Breitengrad (ab dem Komma alles löschen), den zweiten Wert unter Längengrad (alles vor der zweiten Zahl löschen, es bleibt der grüne Bereich). Stellen Sie zusätzlich den Zoom auf 18. Falls Sie die Markierung sehen können, können Sie diese ggfs. noch etwas schieben, bis es stimmt.

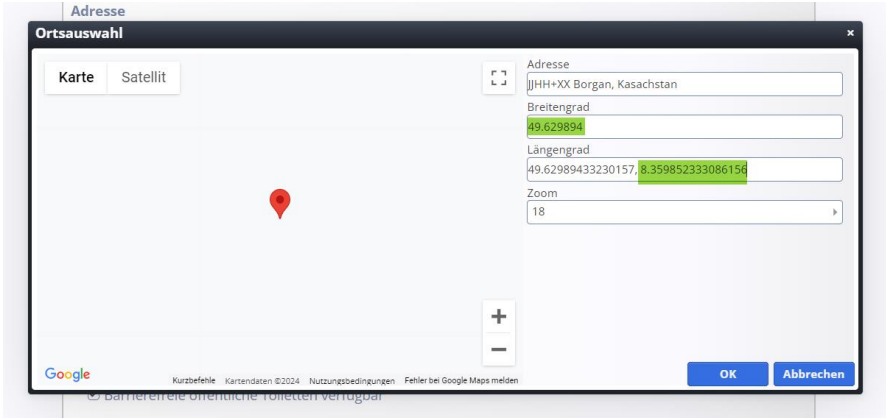

Auch bei den manuell eingetragenen Orten können die Gruppenbuttons mit Bezeichnungen gefüllt werden. Wenn eine Markierung nicht korrekt ist oder ein Gruppenbutton nicht ausgefüllt wird, gibt es Fehlermeldungen:

Sind Koordinaten nicht eingetragen, werden ab diesem einem Element alle Markierungen darunter nicht mehr dargestellt.

Ist ein Gruppenname nicht eingetragen, steht dort **zeige default**.

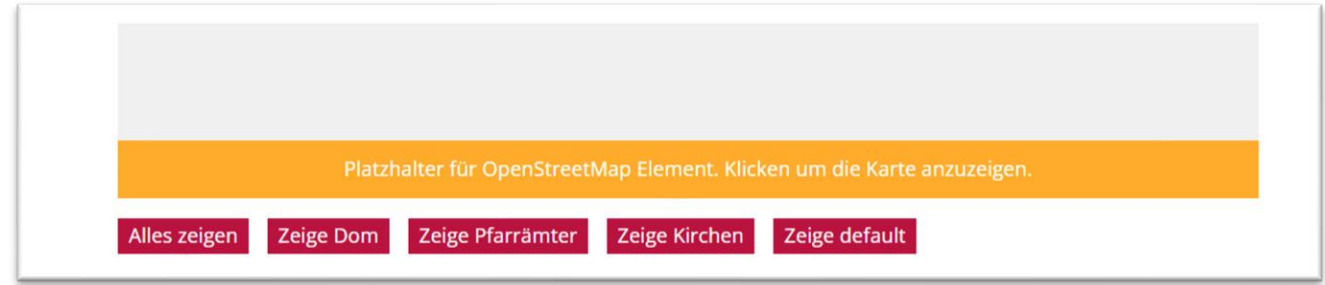

#### **Schritt 4: Kartendarstellung**

Für die Darstellung einer Landkarte ist eine Maptiler-ID nötig. (siehe [https://www.maptiler.com/\)](https://www.maptiler.com/). Im Bistum Mainz und im Bistum Aachen ist diese ID vorhanden, gilt dann aber für die gesamte Plattform und kann auch schon mal dazu führen, dass – sobald das bestellte Kontingent aufgebracht ist – keine Karten mehr angezeigt werden und erst wieder erscheinen, wenn der nächste Abrechnungszeitraum (monatlich) anbricht. Im Bistum Trier müssen Sie sich selbst eine Lizenz besorgen, sofern Ihre Website nicht unter die allgemeinen Bistumsseiten fällt.

Es gibt eine freie Lizenz-ID, die für die meisten Websites ausreichend sein sollte. Diese ID muss von der Internetredaktion in Ihrer Site eingetragen werden.

Die Landkarten erfordern auf den Liveseiten die Zustimmung zu externen Inhalten, ansonsten werden sie nicht gezeigt:

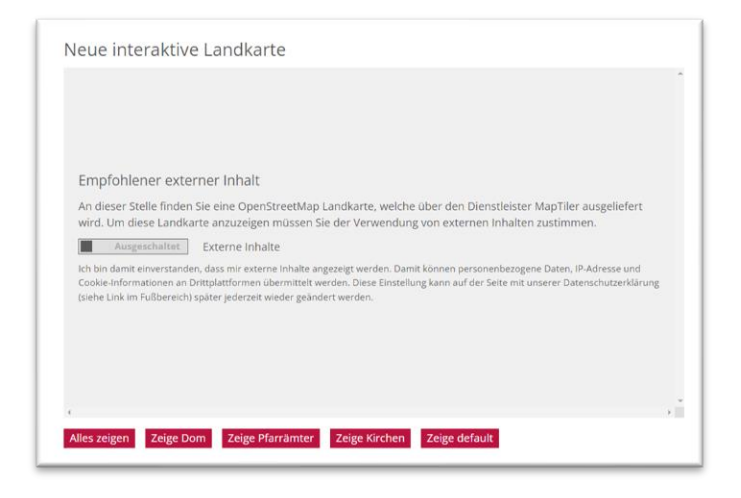

Allerdings kann jeder Webseitenbesucher direkt im Element der Darstellung zustimmen.

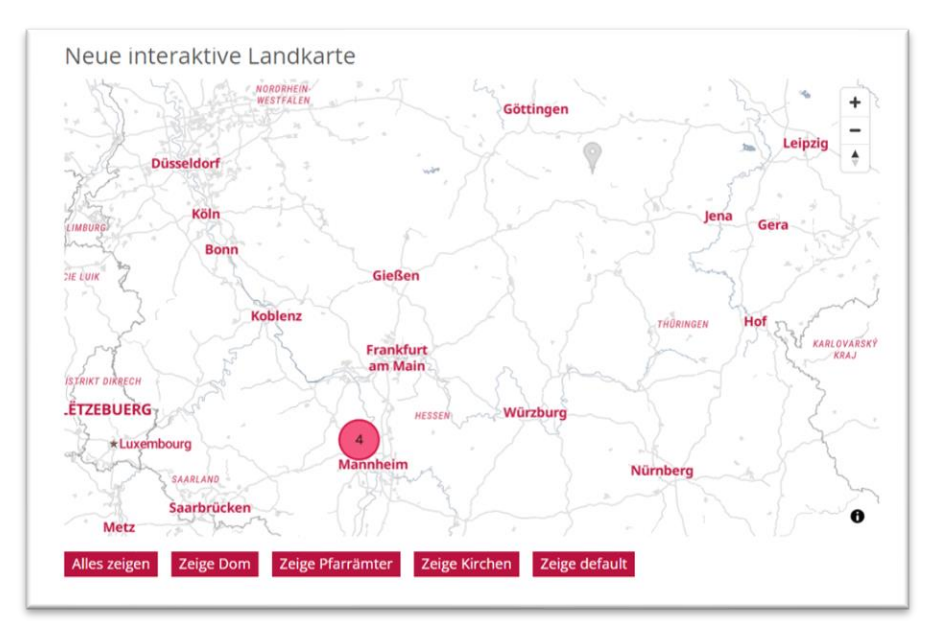

Je nach Einstellung werden auch die einzelnen Einrichtungen, die bei einem POI eingegeben werden können, angezeigt:

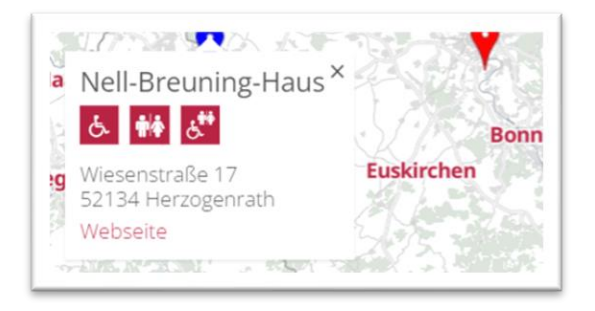

Laut Datenschutzverordnung darf bei den Einstellungen nur die OpenStreetMap-Darstellung genutzt werden.

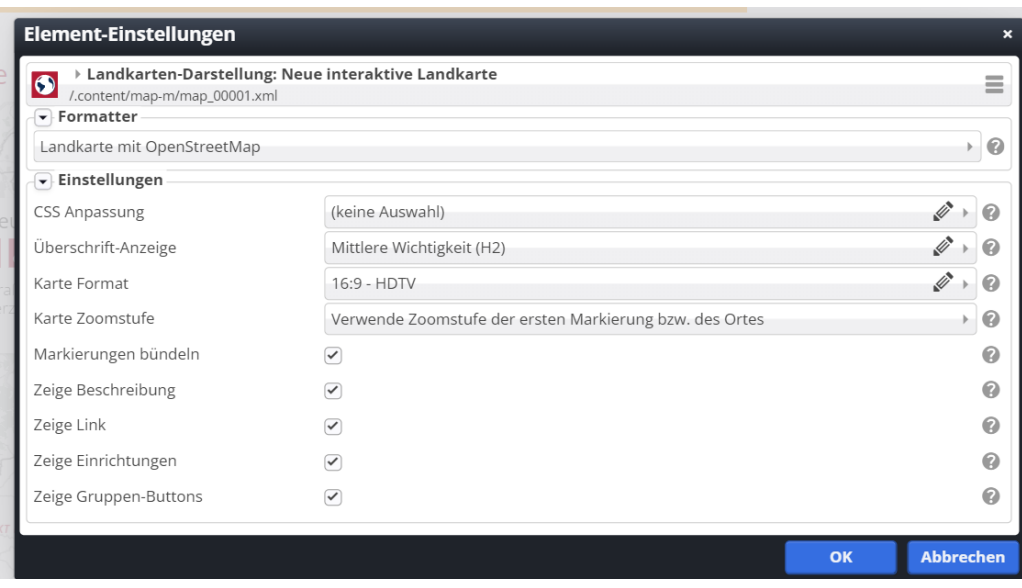

Die Zoom-Stufe können Sie so anpassen, wie es für Sie sinnvoll erscheint (oft 11 oder 12).

Die Bündelung der Markierung zeigt eine Zahl, wenn zu viele Buttons an einer Stelle sind, der Link ist der im POI eingestellte Link, die Einrichtungen sind z.B. barrierearmer Zugang und die Gruppen-Buttons sind sinnvoll, wenn Sie diese vorher erstellt haben.

# **Letzter Schritt: Veröffentlichen**